V1.6 EQ985104

# **Package Contents**

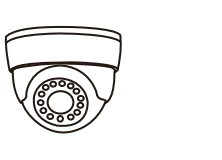

IP Camera Power Adapter Ethernet Cable

**Contract on** 

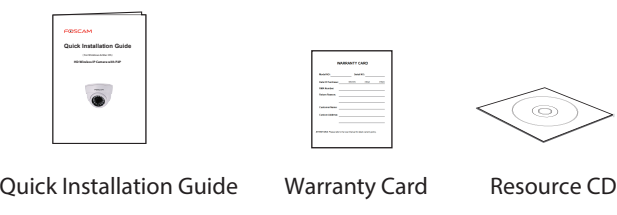

## FOSCAM®

# **Quick Installation Guide**

## **HD Wireless IP Camera with P2P**

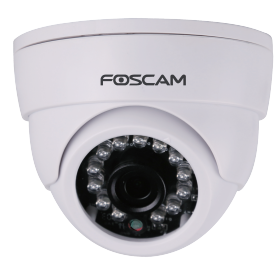

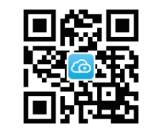

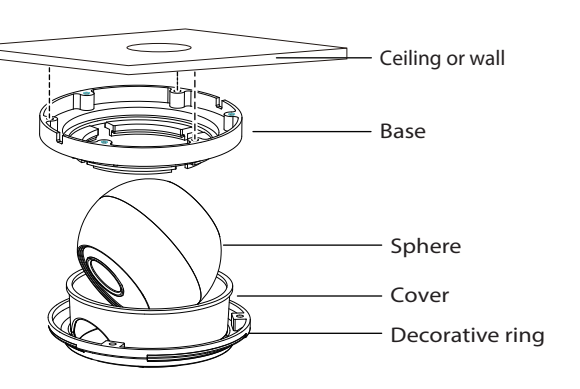

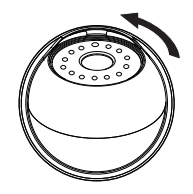

"Foscam" App download

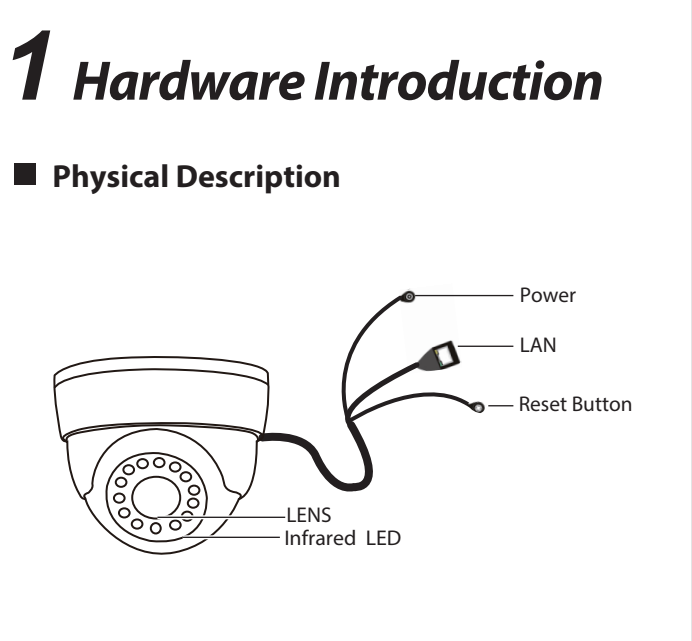

## **Hardware Installation**

1. Manually turn the base clockwise to loosen the snap.

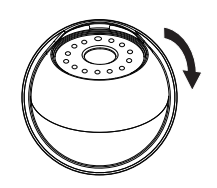

- 
- 

**2.** Install the base of the camera on the ceiling or wall **Exercise 2.** Install the base of the camera on the ceiling or wall with expansion screws.

3. Assemble the sphere, cover, and decorative in order, set the angle of the camera viewing area.

4. Finally, manually turn the camera counter-clockwise to lock the camera in place.

#### **Method 1:** Wired Connection

You can use wired connection to add the camera via the app or browser. Connect the camera to the wireless router via ethernet cable.

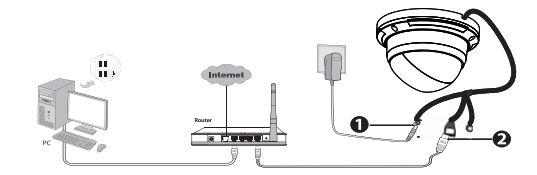

### **Method 2:** Wireless Connection

You can also use wireless connection to add the camera via the app. But ensure that the camera has not been plugged ethernet cable.

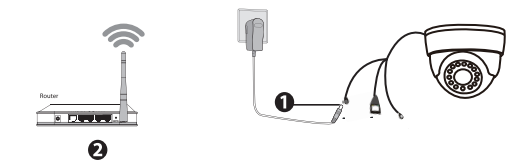

### **Before you continue, please note:**

- Ensure your wireless router is on and functioning.
- Ensure your smartphone and camera are both connected to the same wireless router.

## *Security Warning*

- **Foscam cameras and NVRs require good security practices to safeguard your privacy. You should regularly change your camera or NVR password which is 8-10 numbers, letters, symbols combination.**
- **You should update your camera or NVR regularly. Make sure your camera or NVR has the latest**  firmware installed for your specific model and better **experience.**

ShenZhen Foscam Intelligent Technology Co., Ltd

**www.foscam.com**

Only with the "Foscam" APP, you can experience new features including EZLink, Online-Update, Message Push,etc. While with any third-party APP (other than "Foscam") , you do not experience these features.

# *4 FAQ 5 Technical Support*

If you have problems with your Foscam IP Camera, please contact the Foscam reseller you purchased from, or you can e-mail the Foscam headquarter technical support team: **tech@foscam.com**.

Your valuable comments and suggestions on improving Foscam products are welcomed!

FOSCAM®

CE FC

CF Certificate Website: http://www.foscam.com/company/ce-certificate.html

# *2 Add the IP Camera 3 Access the IP Camera*

You can add the Foscam IP Camera using a Smartphone like an iPhone or Android device.

### 1. **Download the App**

If you have a QR code scanner app on your phone, use it to scan the code below:

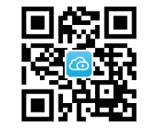

#### 2. **Add the IP Camera**

 Run the APP, and then register for a Foscam account. Once logged in, you can tap the "+" button on the App and follow the setup wizard to add your camera.

## **Forget Username / Password**

#### **Note:**

If you do not have a QR code app on your phone, you can simply go to the App Store or Google Play Store and search for the term "Foscam". Find the app that appears with the same icon as shown above, and then download it to your device.

> $\bullet$  If your device fails to connect to the Wi-Fi using the Setup Wizard, you may setup Wi-Fi manually on the browser after connecting the camera via a wired connection.

As an alternative to accessing the camera via the P2P web portal, you can also access the camera directly through the local network and remotely via port forwarding. Please download the "Equipment Search Tool" from *http://www.foscam.com*.

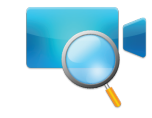

- 
- 

You can also access your Foscam camera via our P2P web portal: *https://www.myfoscam.com* on your Windows PC using Internet Explorer.

If you have registered and added the IP Camera on the Foscam App, you don't have to register again. Instead, directly using the credentials you registered with on the Foscam app, and you will be able to access the camera directly in the web portal.

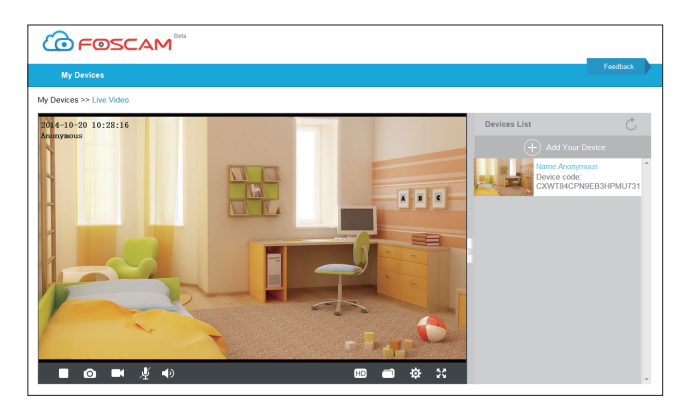

Restore camera back to factory settings:

1. Press and hold the "Reset" button on the camera for about 10 seconds with the camera powered on, and then release.

2. Once the button is released, wait about 30 seconds, and the camera will automatically reboot and restore factory settings. The username and password will be set to the default username(admin) and password(blank).

After restoring to factory default settings, you need to re-configure the Wi-Fi connection. You can follow the Setup Wizard of the App to configure your Wi-Fi connection again.

Please refer to the User Manual on the Foscam website at *http://www.foscam.com*.

### **Please Note:**

- 
- 

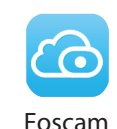